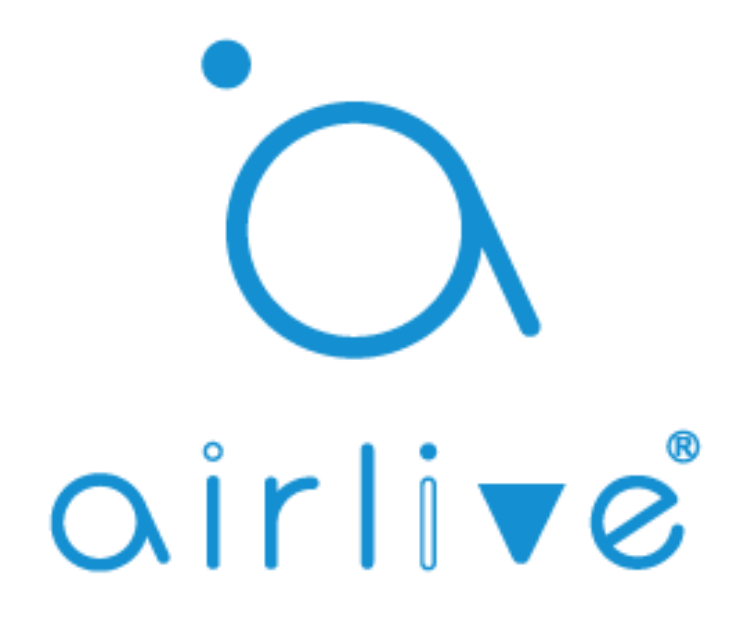

# Google Assistant Voice Control Setup

**IMPORTANT** BEFORE YOU START, YOU NEED A WORKING GATEWAY, A GMAIL ACCOUNT, AND A SMARTPHONE. WHEN YOU CANNOT DOWNLOAD THE GOOGLE ASSISTANT APP FOR IOS PLEASE USE GOOGLE HOME. ONLY GMAIL ACCOUNTS WORK NO OTHERS!

MAKE SURE ALL DEVICES HAVE BEEN SETUP AND ARE WORKING BEFORE YOU START THE VOICE SETUP.

**Note: Only Smart Plug, Switch and Dimmer products are supported on Google Smart Home action.**

Table of Contents

1 Binding Gateway to AirLive Smart IoT Cloud, 2 How to Setup Google Assistant Android, 3 How to Setup Google Assistant iOS

## **1 Binding the Gateway.**

Make sure you Gateway has been setup correctly and is working. The white led should be burning on top the Gateway and the Time must be correctly setup in the Gateway.

1 Run the Airlive SmartLife Plus APP

- 2 Go to Settings
- 3 Go to Other Settings
- 4 Click Connect to Cloud
- 5 Checkmark "I agree" and click OK
- 6 Click Auth Code
- 7 Copy the Auth code within 60 secs (to be used on the next page)

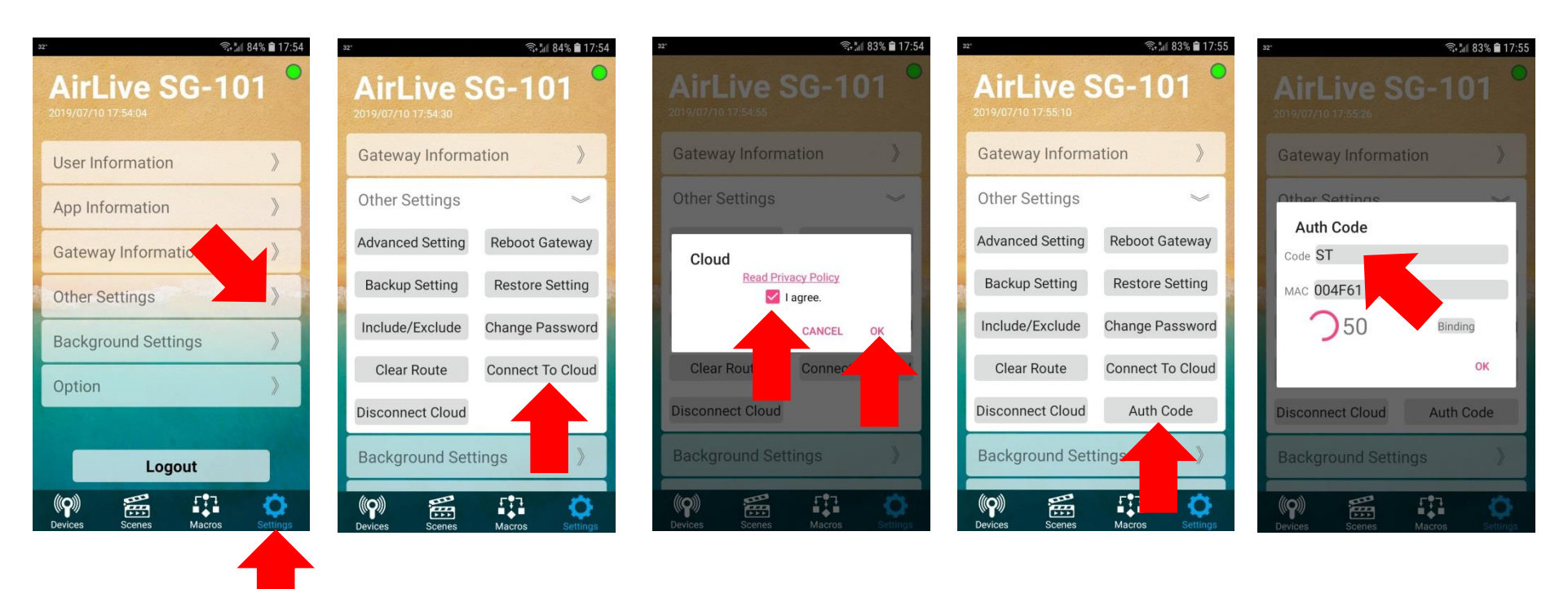

Now open a browser on your computer and Go to the following website [https://cloud.airlive.com](https://cloud.airlive.com/) **Recommend is to use the Google Chrome browser.**

1.1 Click the Login button to register. Note this MUST be a Gmail email address this SAME email address will also need to be used on your phone to make Google Home and Google Assistant work!!

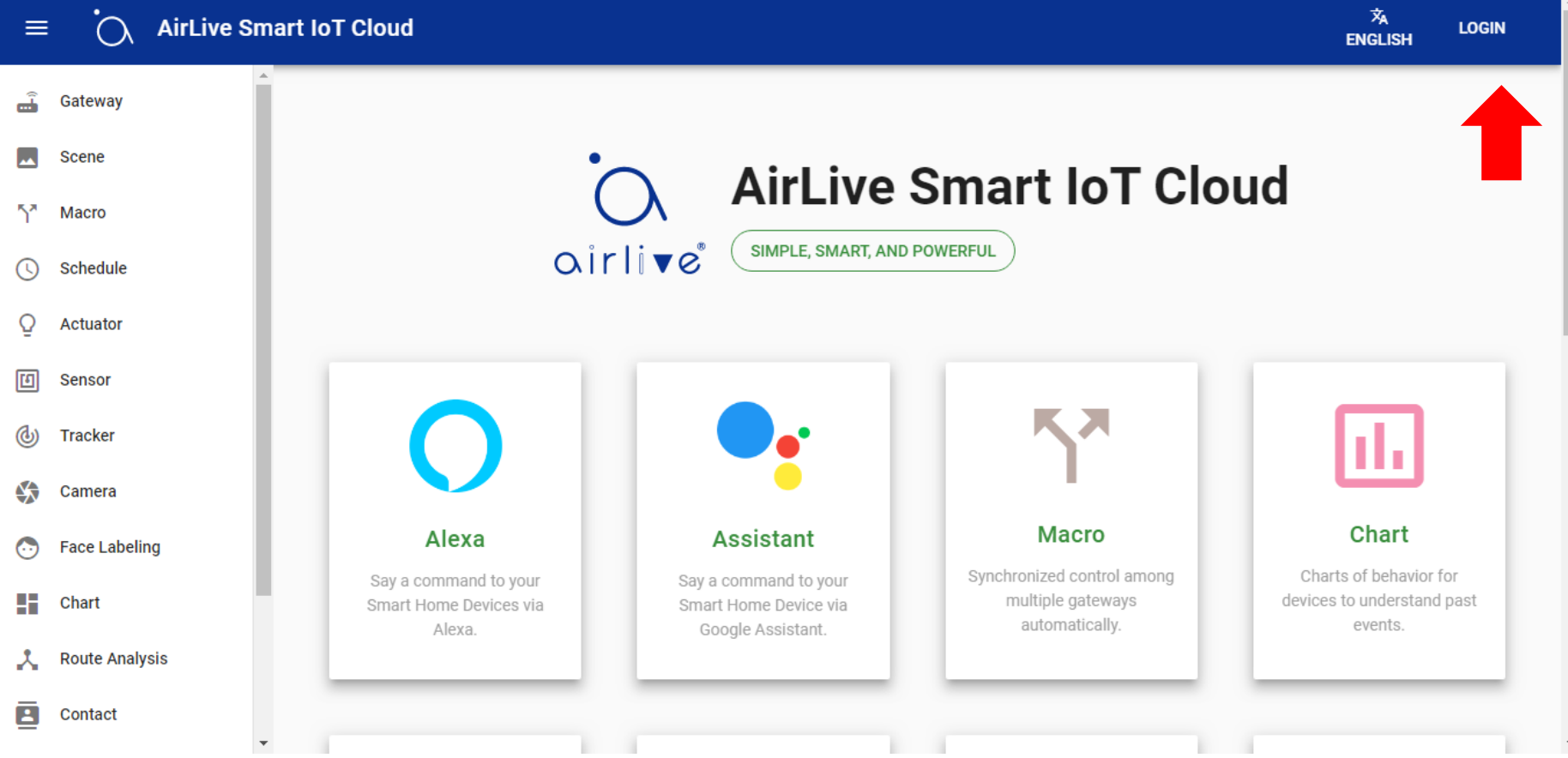

1.2. Select your email address or type in a new one. Again make sure your use the same Email address for the entire setup. Ones this is done you can start to add the Gateway to the Cloud.

1.3 Adding the Gateway to the Cloud using the Auth Code.

On the left handside click on Gateway in the new window which now opens click on the + to add the Gateway.

1 Click on Gateway.

2 Click on the "+" icon in the bottom right corner.

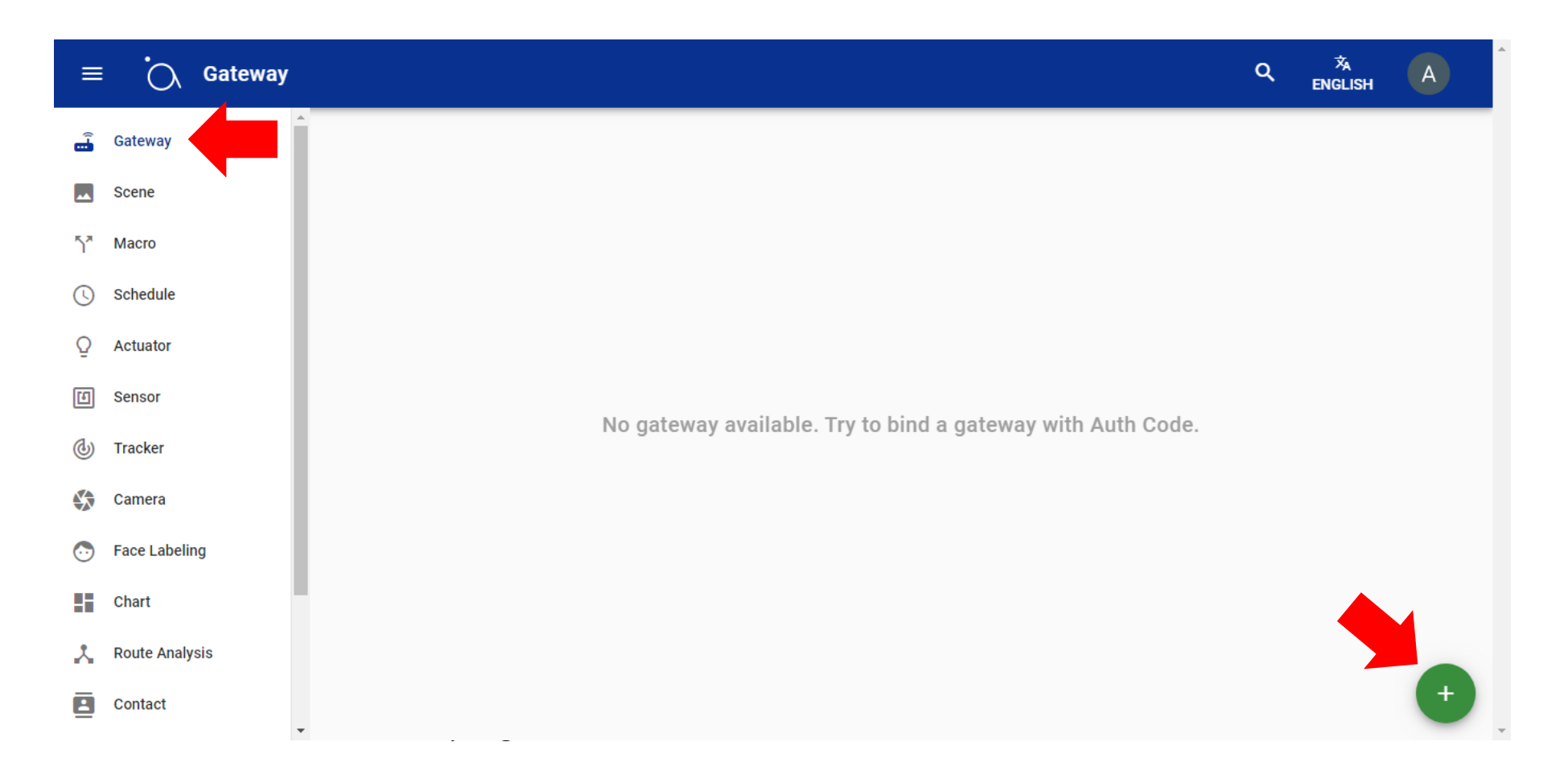

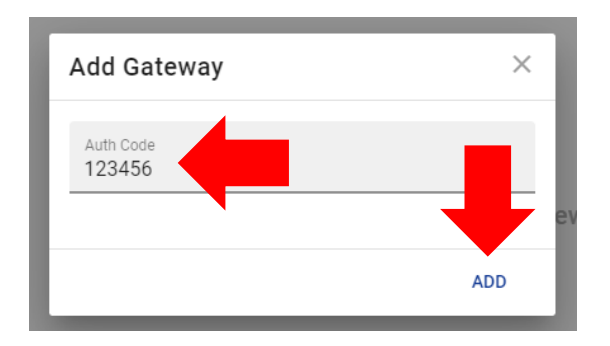

When the Auth Code on the AirLive Smart IoT Cloud Website it Show "Invalid"

- 1. Check your gateway if it is connected to the internet. (White light on the back of gateway should be on.)
- 2. Check the time of the gateway if it is correct
- 3. Disconnect the cloud and connect to the cloud before getting Authcode, After 5 mins then try again.

1.5 Your Gateway has now been added, and your devices will also show. In this example it will show Actuators and Sensors which are connected.

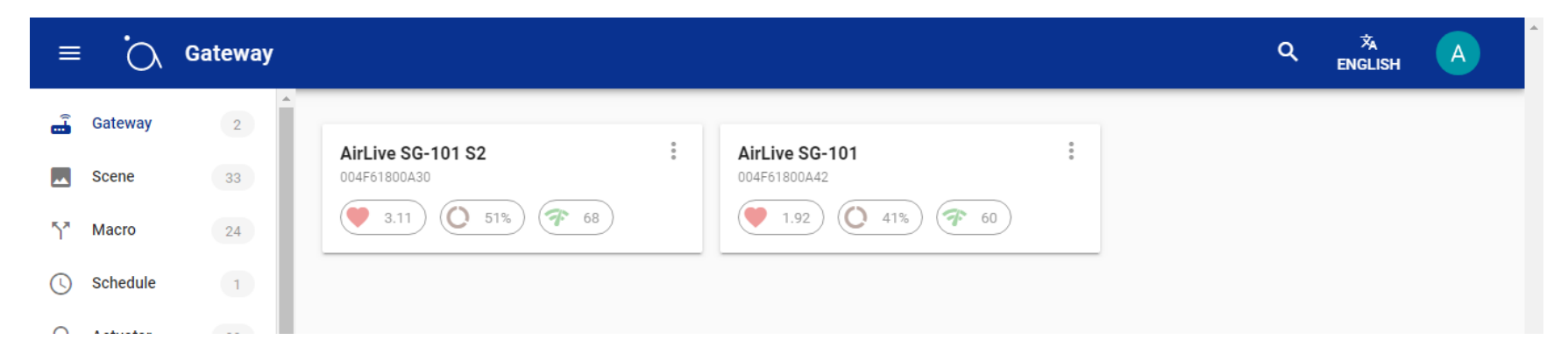

You are now ready to setup the Voice Control.

#### **2. How to Setup Google Assistant Android**

Google Assistant is already in Android and you would not need to download a separate APP. Before setting up the devices make your Google Assistant is already working on your Phone.

Go to your Google app on your phone (default app) Click on "…".

- Click on Settings (the account show in the top MUST be the same as the one used in AirLive Smart IoT Cloud).
- Click on Google Assistant.
- Click on Home Control (when you use Google Assistant for iOS start from this point).
- Click on the "+" icon.

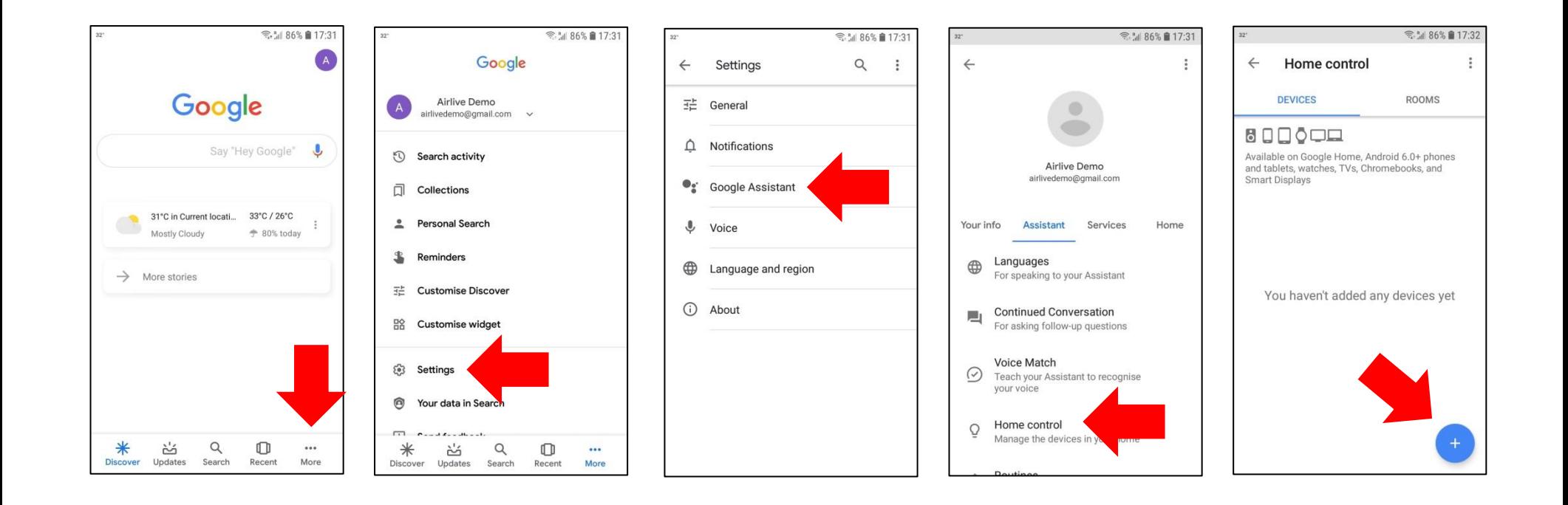

A new window will now open and we can continue the setup.

- A new window will open with different brand names.
- Type in the search AirLive and Click on AirLive Smart IoT Cloud.
- Click on "Sign In"

Select the account you want use. MUST be the same as the one used for AirLive Smart IoT Cloud.

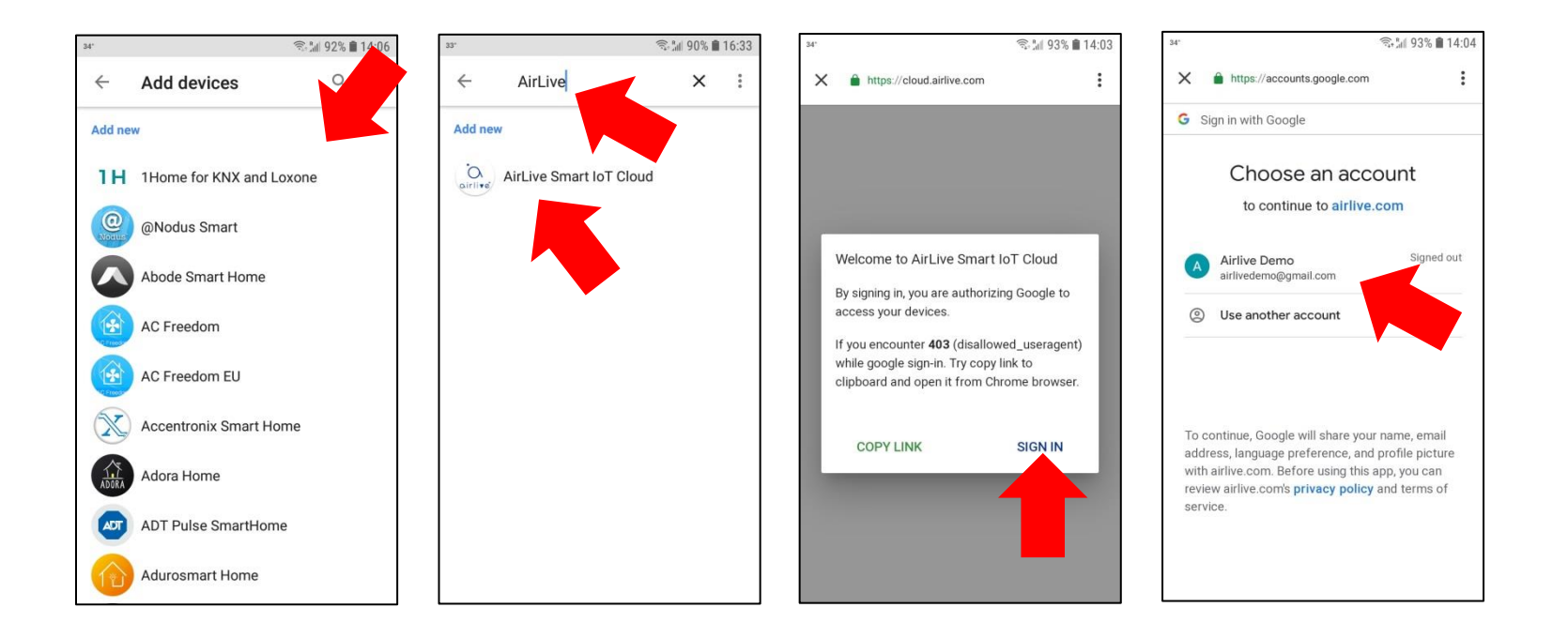

You now need to Join and your devices will be shown in the Google Assistant.

9 Click "Join Now".

10 Your added devices are now shown (add to Google Rooms if you like) or directly click "Done".

11 AirLive Smart IoT Cloud will show your Connected devices (only Switches and Dimmer) Click "<" to go back.

12 Click Left Pointing Arrow "<" button to go back

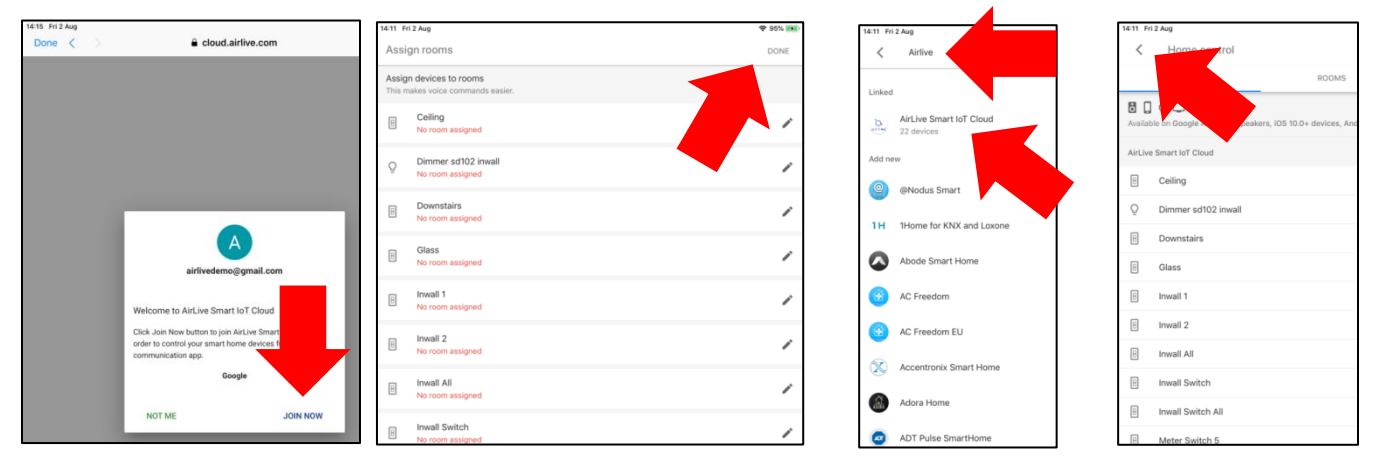

Your Devices have now been added; when you now go back to main screen of Google Assistant you can activate your devices by Voice Control. Say for example Ok Google turn on/off (name of your device)

When you like to add additional devices to the Gateway on a later time and also see them in the Google app

please say "OK Google Sync Devices".

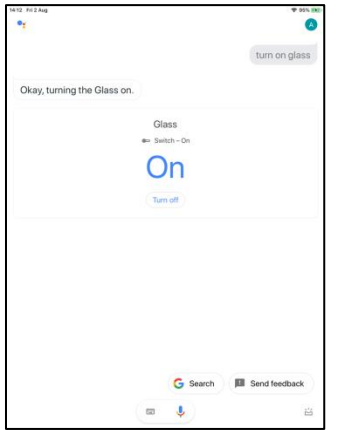

## **3. How to Setup Google Assistant iOS**

The setup for Google Assistant for iOS is very similar as to the one for Android. Only with iOS you would first need to install the Google Assistant APP. Note that this Google APP is not available in every country. When you cannot download the Google Assistant APP from the APP Store then please search for the Google Home App and use that one instead.

1 Install the Google Assistant APP and start it.

2 Click the Login icon you MUST use the same account as used with AirLive Smart IoT Cloud.

3 Click Home Control, from this point on the setup is the same as for Android please continue from step 4 of the Google Assistant setup for Android.

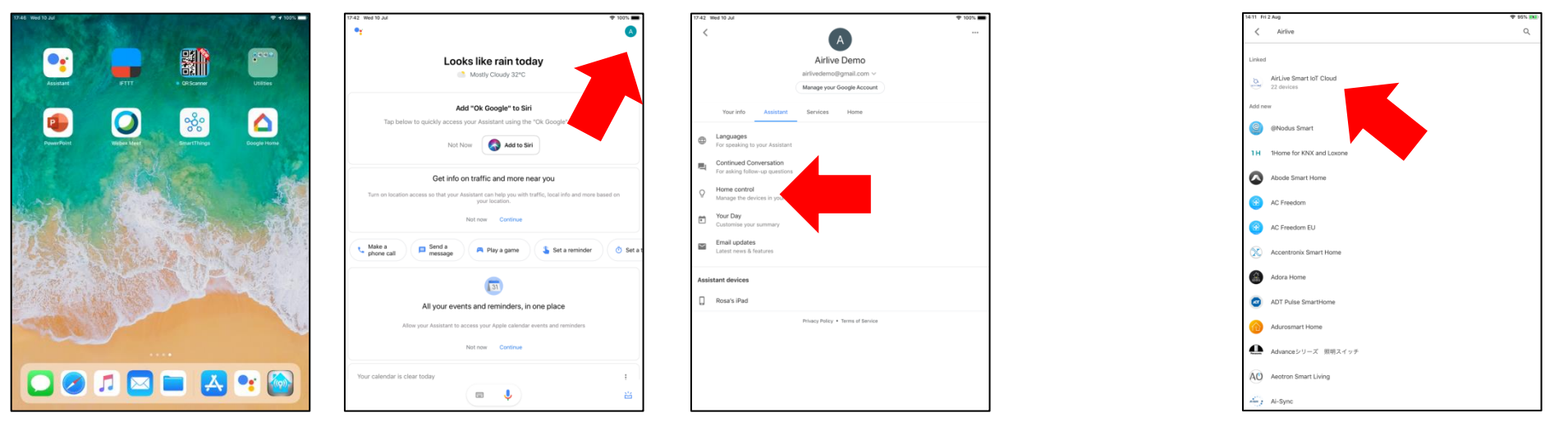

To Unlink your devices Go back to the list page and Click on AirLive Smart IoT Cloud and select Unlink.

# Google Commands

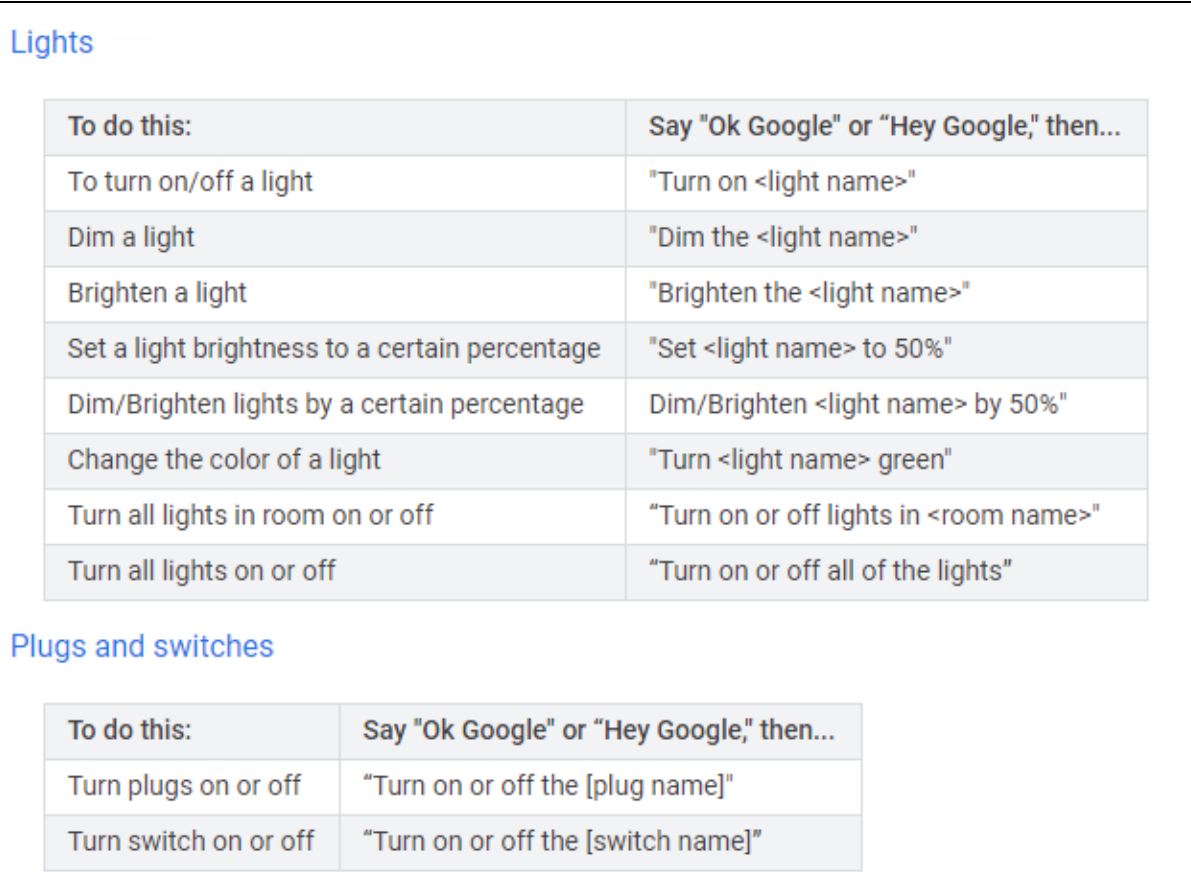

Points to note:

Make sure your Gateway and all the devices are working. Make sure your Google Home/Assistant is working.